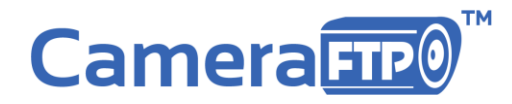

## **Quick Start Guide for NVR-MT1003 Bundled Solution**

## **Check your package contents**

It contains 5 devices: (Note: Our technicians have opened the boxes and pre-configured them based on your order.) 3 D-Link DCS-932L/934L Wi-Fi IP **cameras**; 1 TP-Link wireless Access Point (**AP**); 1 Windows **tablet** with **VSS** software.

## **Turn on all devices**

During the initial setup process, you might need 1 or 2 power strips so that all devices can be placed in the same room.

Take out all devices and power on them. For the AP and cameras, you just need to connect the AC adaptors. For the tablet, you need to connect the charger first, then press and hold the power button for about 10 seconds until the tablet starts booting.

## **Step 1. Connect the TP-Link wireless AP with your Internet router**

- Locate the WAN port of TP-Link AP. There is 1 WAN port and 4 LAN ports on the device. Please see the image below.
- If you have a broadband modem, such as a Cable / ADSL modem, usually it has 1-4 Ethernet ports (all LAN ports).
- If you already use a wireless AP, it should also have one WAN port and multiple LAN ports.

Connect the TP-Link AP's WAN port with your Internet router (or existing wireless AP)'s LAN port using the included Ethernet cable; also make sure that **Wi-Fi is turned on**. There is a "Wi-Fi ON/OFF" button on the back of TP-Link AP. Please see the image below:

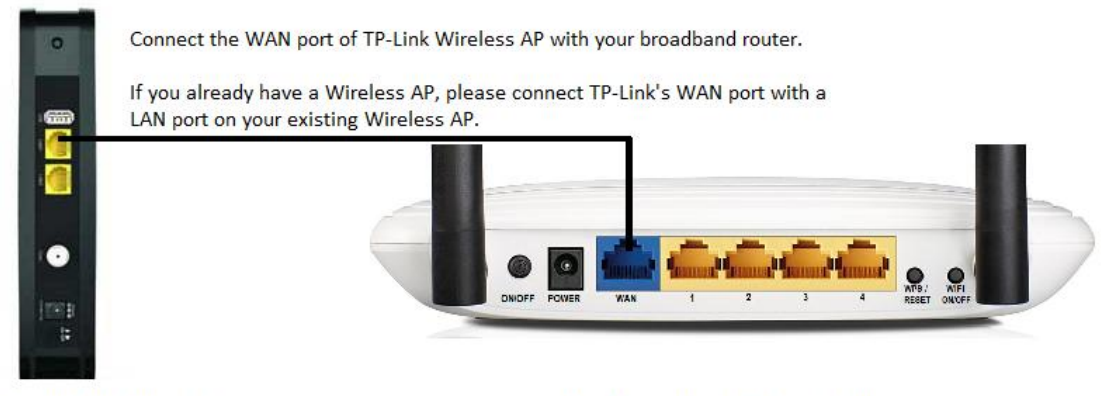

Your broadband modem / router

TP-Link Wireless AP (CameraFTP)

## **Step 2. Log on to VSS with your CameraFTP username and password**

After the tablet finished booting, you will see the CameraFTP VSS logon screen. Log on with your CameraFTP username and password, it will take about 1 minute for VSS to add the bundled cameras. After that, you will see the live views of the cameras on the tablet screen:

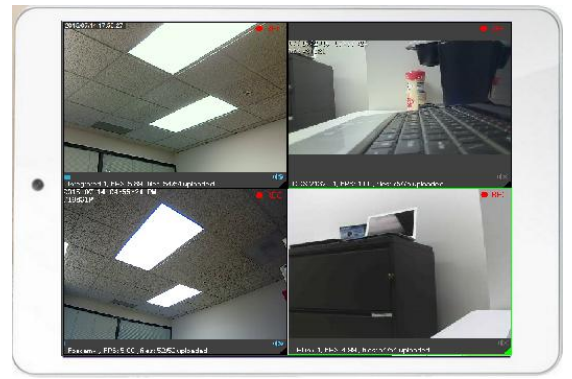

You can then move the cameras to other locations. Just make sure that the Wi-Fi signal is strong enough.

# **Trouble-shooting Tips**

#### **1. How to check the network connection status**

 On normal operation, the TP-Link AP displays 3 green lights: the power light is solid green, the Wi-Fi light is green, and the Internet connection light is green and flashing. Note: There is a button to turn Wi-Fi on or off at the back of the AP. Please make sure it is on.

 The D-Link Camera's power light should be green and flashing, indicating it is connected to the network. If only one camera is not connected to the network, you can power it off and then power it on. If none of your cameras are connected, you need to restart the AP.

 To check the network connection status of the Windows tablet, you need to swipe on the screen from the right edge; it will then display the Charms Bar. You can then see your network connection status. Alternatively, you can tap on the Start button to go to the Start Screen, then tap on the Settings tile, which will open the PC Settings window. Tap on Network, you will see your connection status.

If the tablet is not connected to the network, but cameras are connected to the network, you need to restart the tablet. If neither the tablet nor cameras are connected to the network, then you need to restart the TP-link AP.

#### **2. The live view does not work on the included tablet.**

 Make sure your tablet is connected to the included TP-Link AP. If your tablet is far away from the AP, the connection may become unreliable. Move the tablet closer to the AP.

 Make sure your cameras are connected to the included TP-Link AP. If a camera is far away from the AP, you need to adjust the location of the camera(s) and the AP. If your house is very large or if it has thick walls, the Wi-Fi signal may become too weak. In this case, you can use a **range extender** or directly connect the cameras with the AP using an Ethernet cable.

#### **3. I can see the live views on the included tablet, but it does not upload any video to the cloud.**

 The system is configured to upload only when it detects a motion. Please make sure there were some activities in the scene. The system may buffer the data for up to 1 or 2 minutes.

 Make sure the tablet is connected to the Internet. You can launch a web browser on the tablet. If you can access www.CameraFTP.com, then you are connected to the Internet. In this case, please log on to your CameraFTP account and see if your account has any problems (e.g.: negative account balance; exceeding usage/license limit, etc.)

#### **4. Camera live view worked fine before, but now it is unstable on the tablet.**

If it worked fine before, you might want to reboot the affected devices. To reboot the wireless AP and IP cameras, you just need to disconnect the power adaptor, and reconnect it after 10 seconds. If it does not solve the problem, you can restart CameraFTP VSS software, or reboot the Windows tablet.

#### **5. Please do not turn off the tablet**

The CameraFTP VSS software is responsible for encoding the video stream into H.264-based MP4 clips and upload them to the cloud. You shall never power off the tablet or quit VSS unless you really want to stop recording.

#### **6. Please make sure your CameraFTP account is in good standing**

You must make sure that your CameraFTP account is in good standing. If you cancel your subscription, the service will stop working. Please also make sure that you pay your service fees on time. You can setup automatic debiting, or pay annually.

# **Live-view and Playback**

#### **Local live-view**

You can watch live views on the tablet. You can also watch it on an external monitor or TV by connecting the tablet with an external monitor using Miracast. If your monitor/TV does not support Miracast, you can purchase a Miracast dongle.

#### **View your cameras from a PC / MAC**

Launch a web browser and log on to CameraFTP.com, click My Cameras, you will see a list of your cameras. You can click on a camera to view it. Please note VSS is configured to upload when a motion is detected. If you don't see any images/videos, please walk before the camera. VSS will buffer the data for up to 1 minute, so it might take 2 minutes for the video to show up.

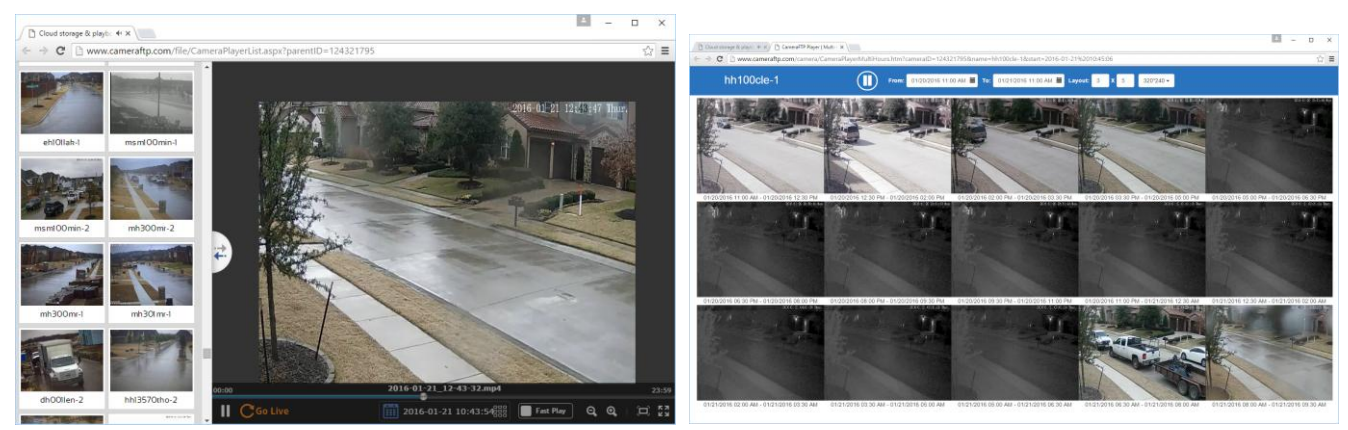

Web browser-based CameraFTP Viewer - supports Fast Play, Zoom, Playback, Live View, multiple viewers in one screen

### **View cameras from your iPhone, iPad, Android or Windows Phone devices**

Scan the QR code below, or visit the App Store, Play Store or Windows Store, search for "CameraFTP Viewer" to install our viewer app.

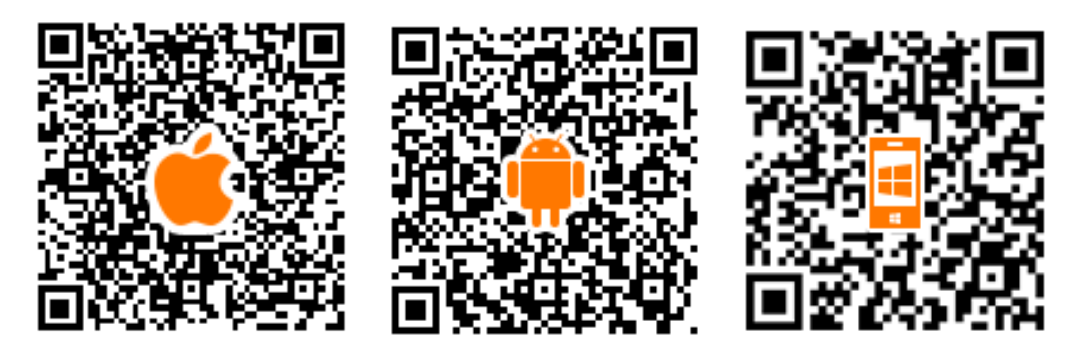

Launch the CameraFTP viewer app, log on to your CameraFTP account. After you log on to your account, you can see a list of your cameras. You can select a camera to view it live or play back the recorded footage.

If your camera detects a motion, the system will generate an event. An alert will be sent to your smart phone if you have CameraFTP Viewer app installed. You can also view the events online in the Event Center:

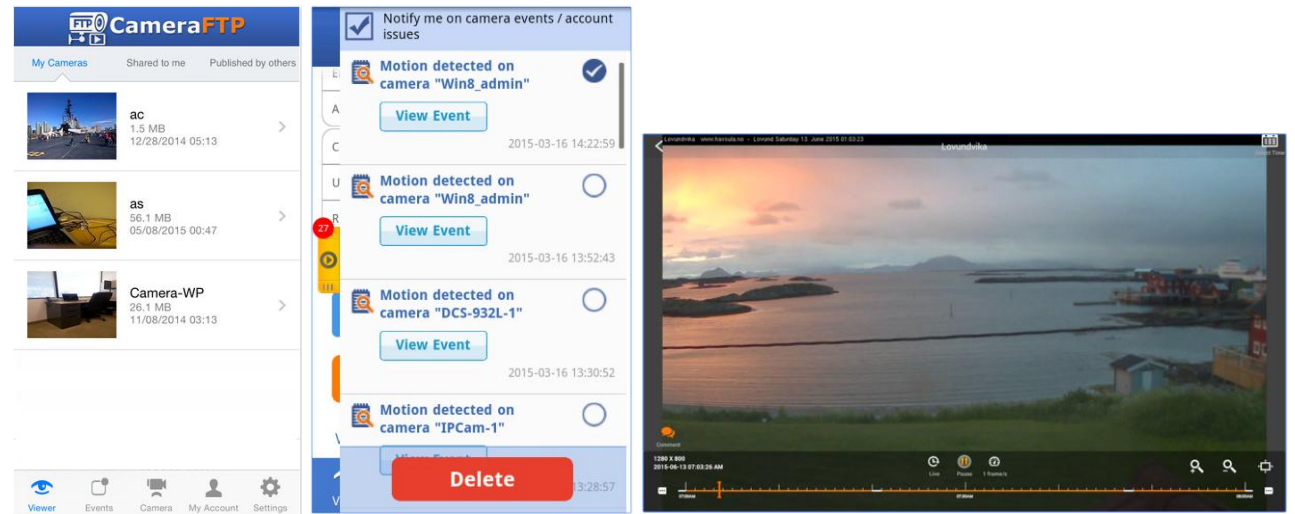

#### **Advanced features**

CameraFTP VSS software has many useful features. You can change the camera layout, stop / start a camera, switch to full screen mode or lock the screen. You can also set the screen to automatically turn off after x minutes.

CameraFTP offers a lot of other features. For more detailed information, please visit our service manual at: https://www.cameraftp.com/CameraFTP/Support/CameraFTPServiceManual.asp

**CameraFTP Technical Support:** support@CameraFTP.com; Tel: 925-396-5819, 800-836-0199